# **Quick Order by SKU - Magento 2**

- [Installation](#page-0-0)
- **[Backend Configuration \(Admin side\)](#page-0-1)**
- **[Frontend Functionality](#page-1-0)**
- [Demo](#page-3-0)
- [FAQs](#page-3-1)
- [Support](#page-3-2)
- [Additional Services](#page-3-3)

<span id="page-0-0"></span>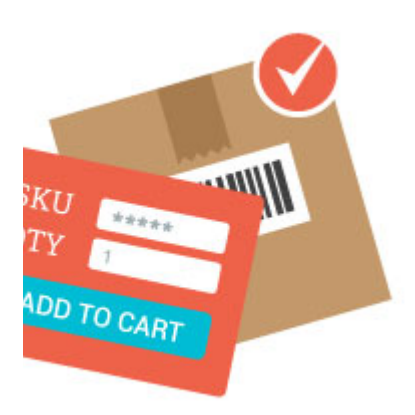

#### Installation

Before installing the extension, please make sure to, **Backup your web directory and store database**ത

- Unzip the extension package file into the root folder of your Magento 2 installation.
- Connect to SSH console of your server:
	- Navigatetorootfolderof your Magento 2 setup
	- Run command as per below sequence,

php -f bin/magento setup:upgrade

php -f bin/magento module:enable Magedelight\_OrderbySKU

php -f bin/magento setup:static-content:deploy

- Flush store cache
- log out from the backend and log in again

### <span id="page-0-1"></span>Backend Configuration (Admin side)

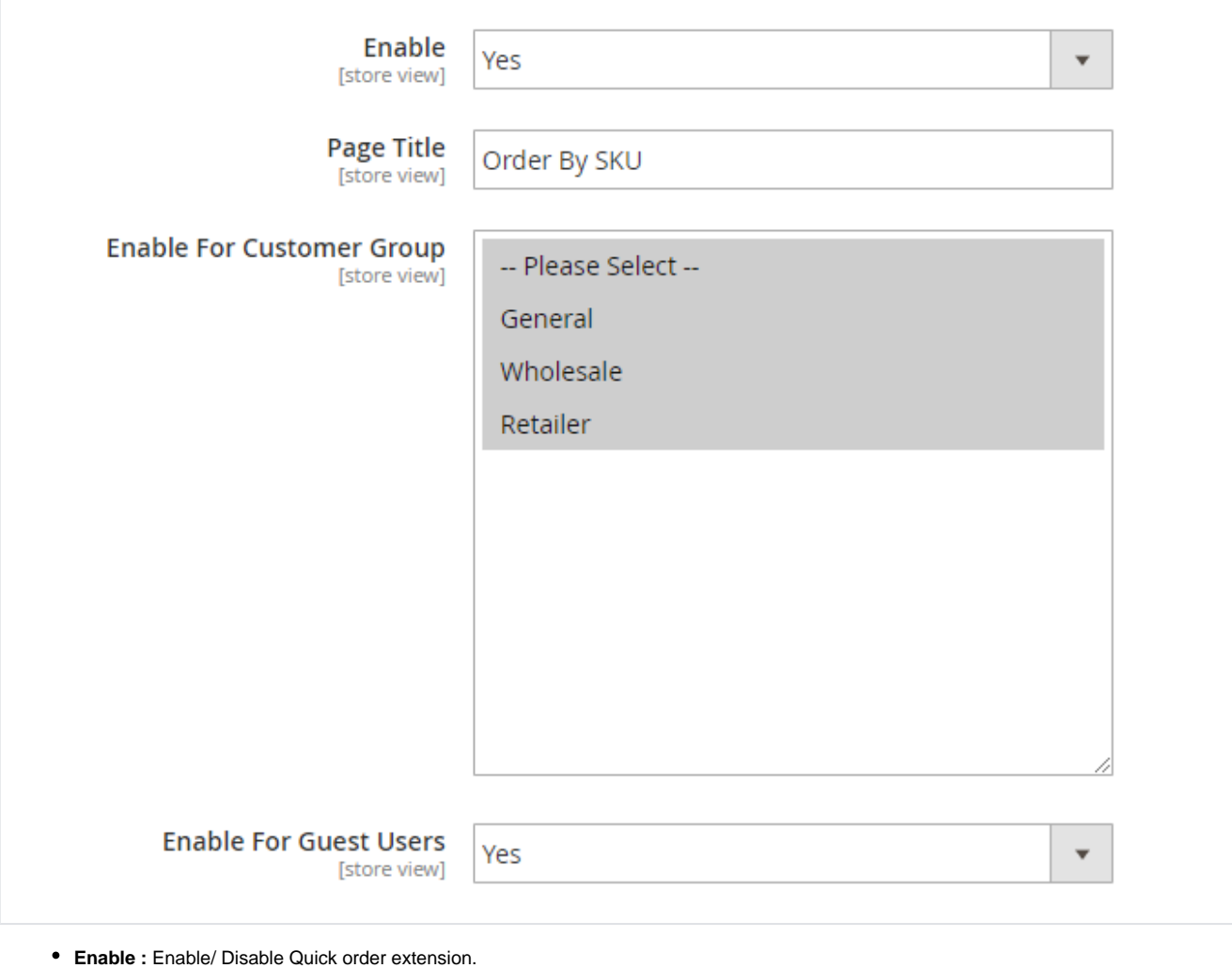

- **Page Title:** Specify customized page title to display on frontend.
- **Enable for Customer Group:** Select Customer Group to access quick order feature
- 
- **Enable for Guest Users** : Enable / Disable quick order feature for guest user.

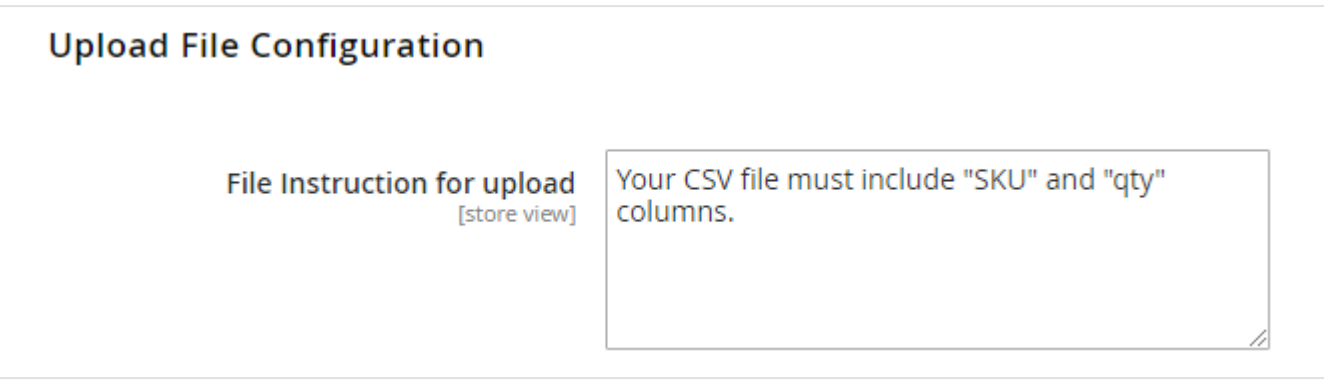

**File Instruction for upload:** Specify customized instruction message for CSV file upload to display on frontend

## <span id="page-1-0"></span>Frontend Functionality

**Quick Order functionality for both Logged-in and guest user .**

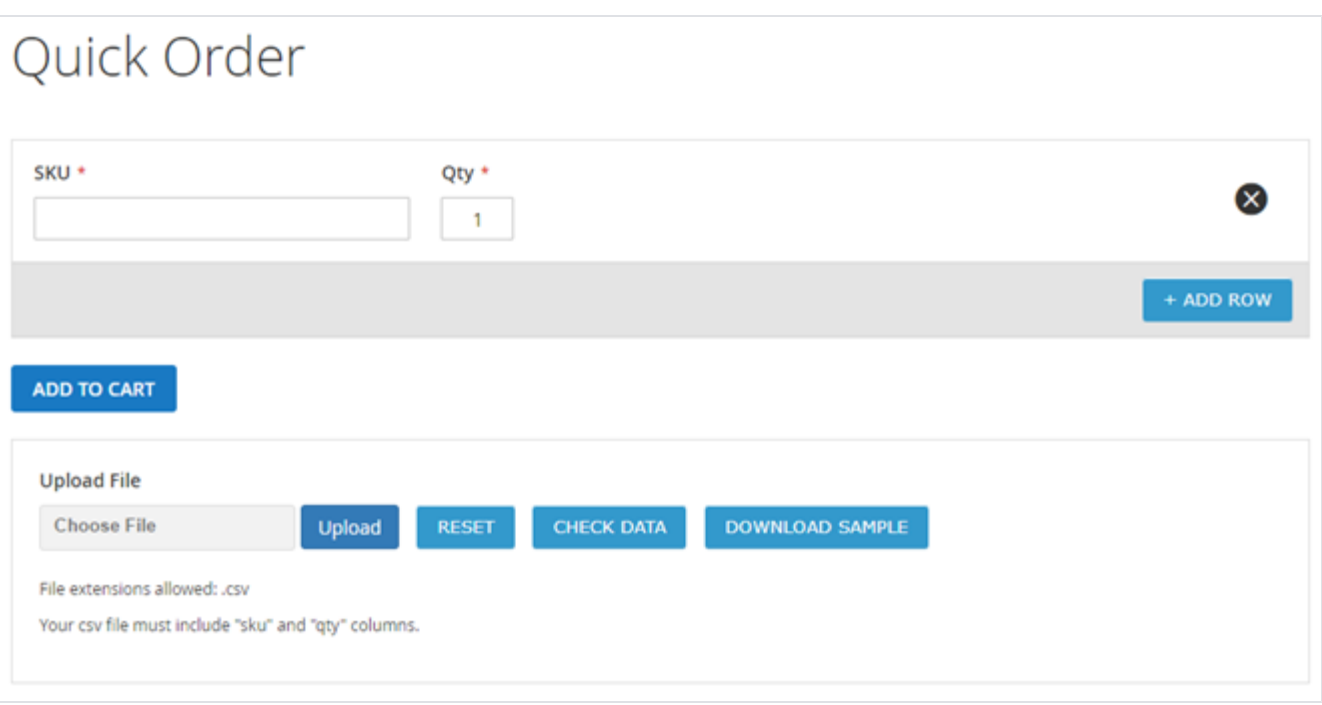

- **SKU:** Specify SKU to place an order
- **Qty:** Specify quantity to place an order
- **Add Row:** Click on "Add Row" button to add multiple SKUs
- **Add to Cart:** Click on "Add to Cart" button to add all entered product with SKU to cart
- **File Upload**
- **Upload:** Click on "Upload" button to browse CSV file
- **Reset:** Click on "Reset" button to remove uploaded file
- **Check Data:** Click on "Check Data" button to validate data of uploaded CSV file
- **Download Sample:** Click on "Download Sample" to get sample data format of CSV file

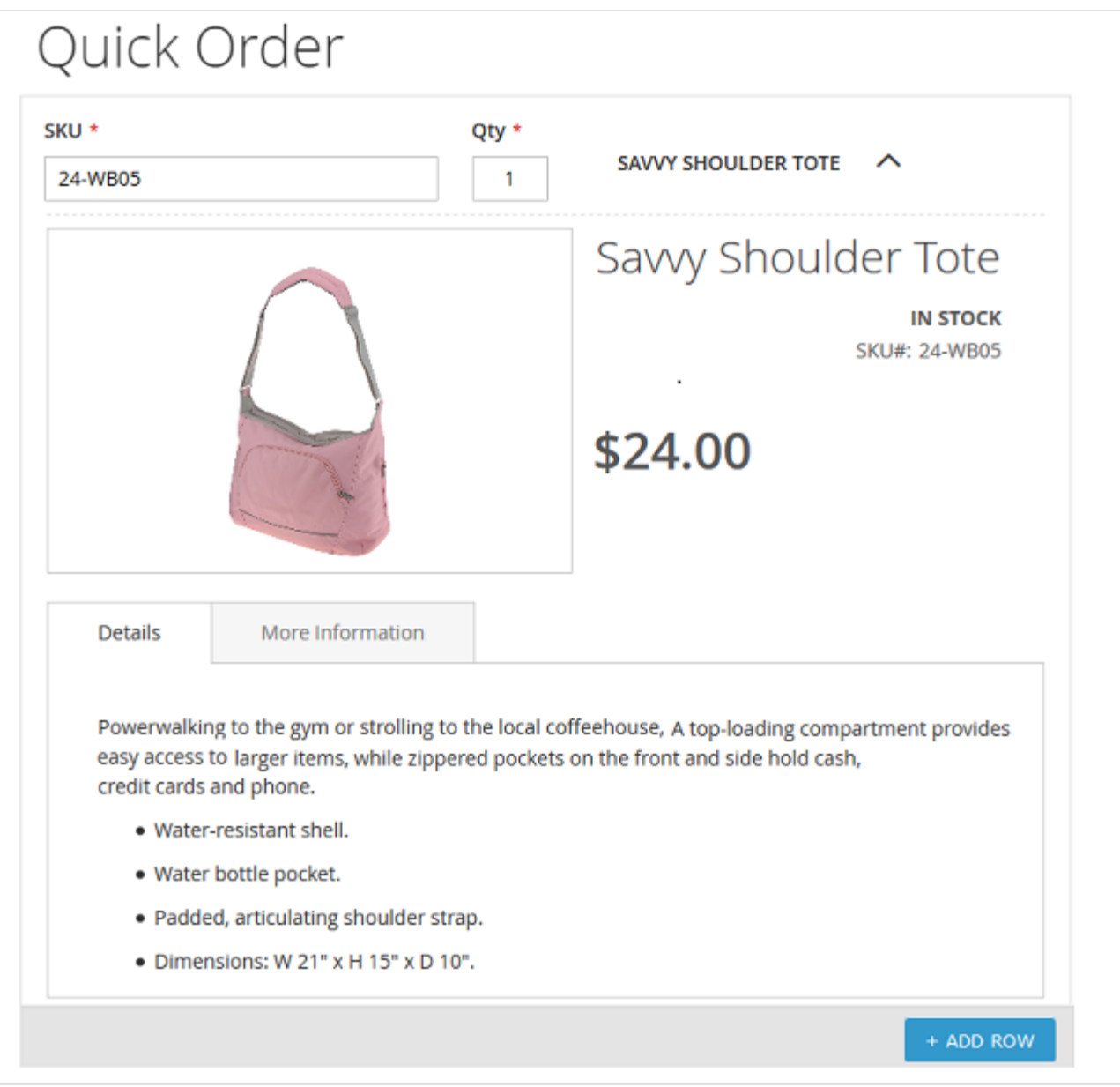

- Please enter SKU to get product detail,
- If the SKU is valid then you will get "Product Name" in expandable view, on expand you will able to see product image, Product name, Stock availability, Price and other details
- If the SKU is not valid then you will get message, **Please enter valid SKU**

## <span id="page-3-0"></span>Demo

[Click here](http://quickorder.m2.demo.magedelight.com/) to visit frontend.

<span id="page-3-1"></span>[Click here](http://quickorder.m2.demo.magedelight.com/admin/) to visit backend admin panel. FAQs

<span id="page-3-2"></span>[Click here](https://www.magedelight.com/faqs) to visit FAQs. Support

<span id="page-3-3"></span>[Click here](http://support.magedelight.com/) to raise a support ticket using your MageDelight account. Additional Services

[Click here](https://www.magedelight.com/services.html) to get the customized solution for this extension.

**Thank you for choosing MageDelight!**